# 19/1/2021 T: Can I add and edit an image images to a word document?

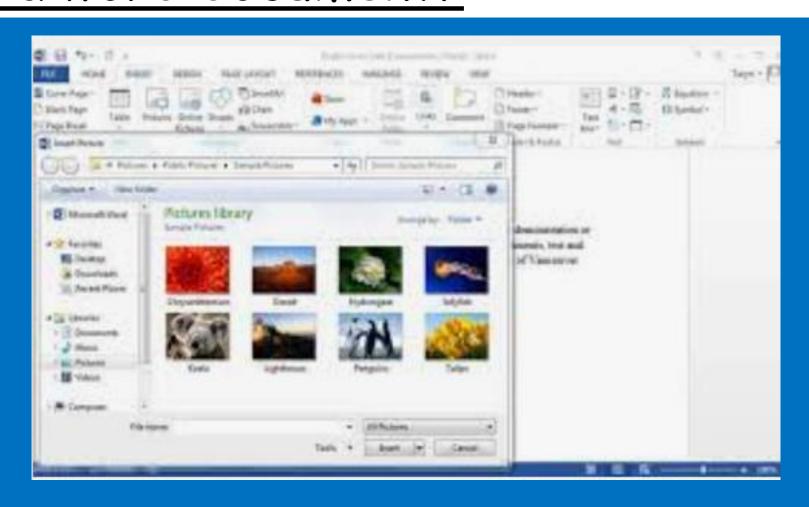

# Today, we will be starting work on a document that will explain how to look after a visiting alien

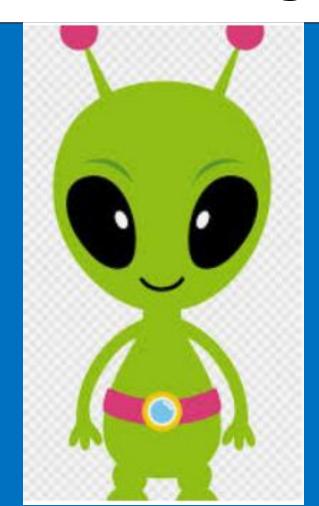

#### Open a blank word document

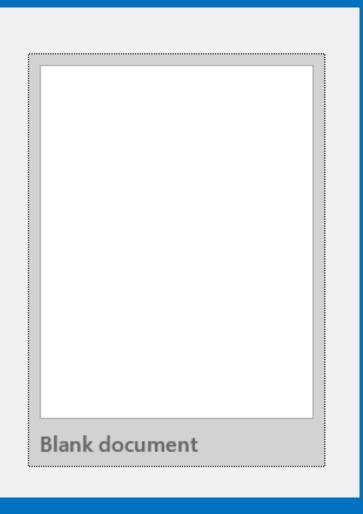

Remember to open word and click on the part that looks like this.

### What is the difference between portrait and landscape?

To make your page landscape, you need to click on the layout tab at the top of the screen.

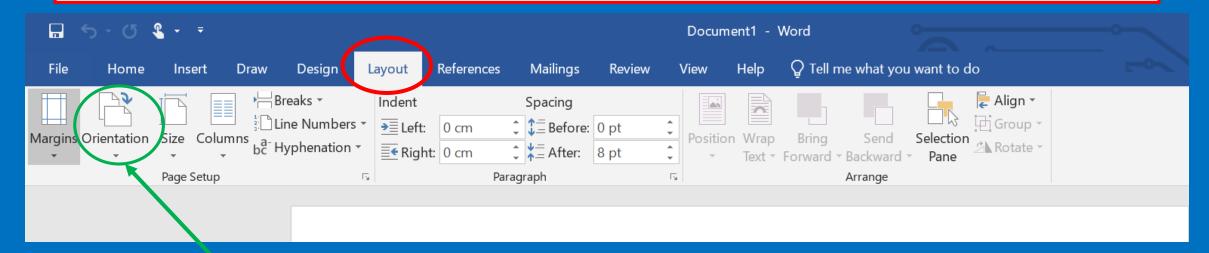

You then click on the orientation tab.

# When you have clicked the orientation tab, you can select whether you want your document to be portrait or landscape

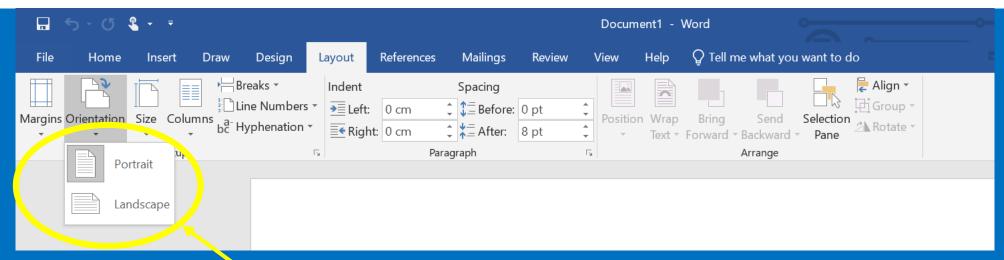

Have a go at doing this now in your word document.

Why do you think you would choose landscape rather than portrait?

As part of this session, we will be copying and pasting images and text.

The poster below will help us with this! (This is also attached to your assignment).

#### **Cutting, Copying and Pasting**

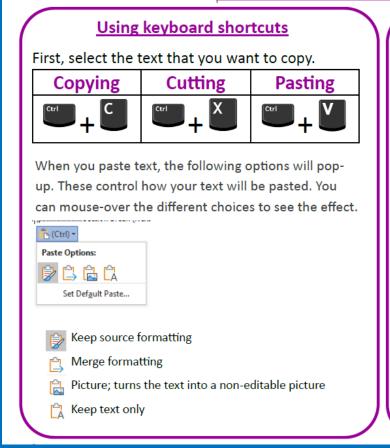

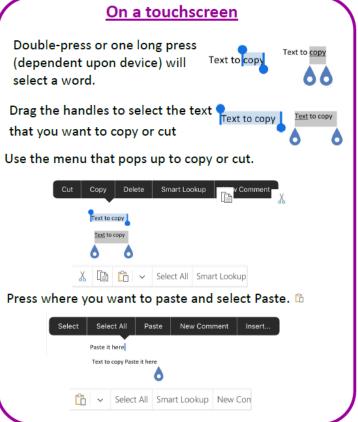

You will need some images for your document. There are lots of different places you can get these images from.

#### Internet searches:

This is one of the main ways that we can find images that we would like to copy and paste.

#### Safe searching:

Our school network has safety filters in place but this might not be the case at home.

What should you do if you come across an image that you think is inappropriate?

What would you do at school if this happened? How could you do something similar at home?

What should you do if you are upset by anything you see online?

#### Copyright - It's not just films!

Many images are not available for you to download and use online. To find images that you can use, you need to use the advanced search tools in the search engine.

# Open a page to the Google search engine and type in your keyword

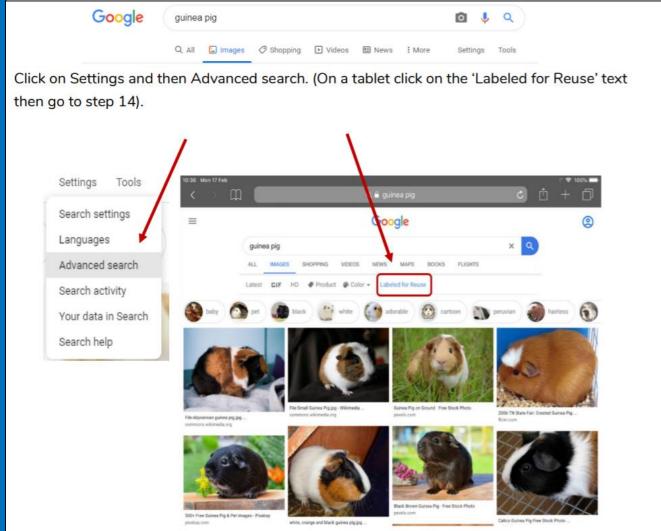

#### Scroll down to the usage rights section...

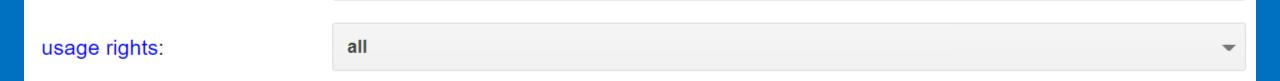

Select the option 'Creative Commons licences' and click the Advanced search button. The results will all be images that you could download and use in your flyer.

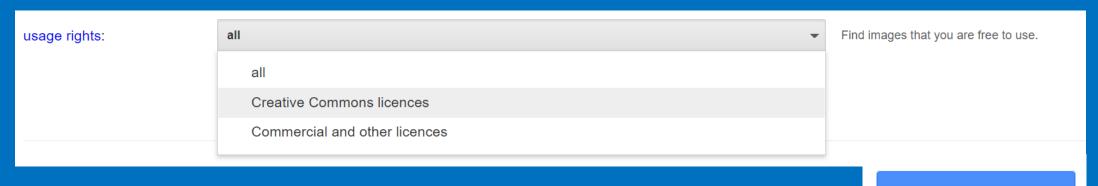

**Advanced Search** 

### When you are looking at images, Wikimedia commons files are good ones to look for.

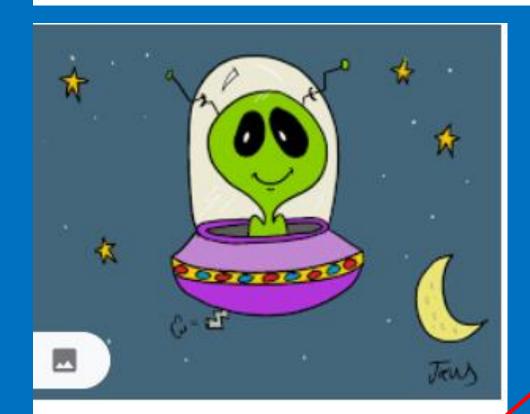

Wikimedia commons files will have a link that looks like this underneath the image.

File: Alien in a UFO Cartoon.jp

commons.wikimedia.org

# When you click on the image it should come up like this on the right hand side...

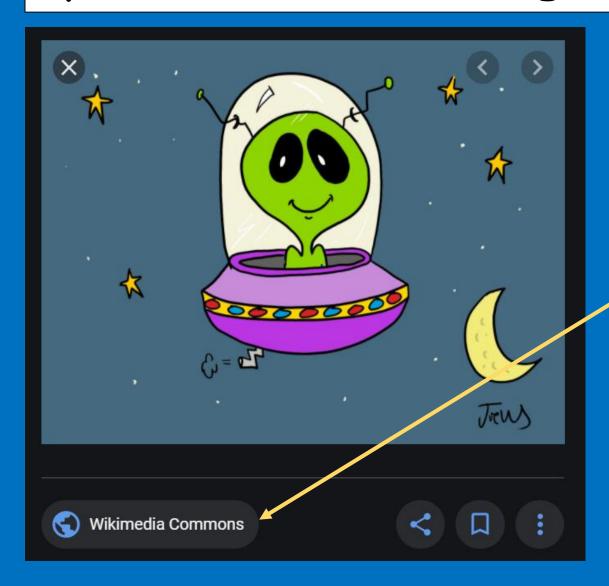

Click on this link below the picture.

# You should then come to a page that looks like this...

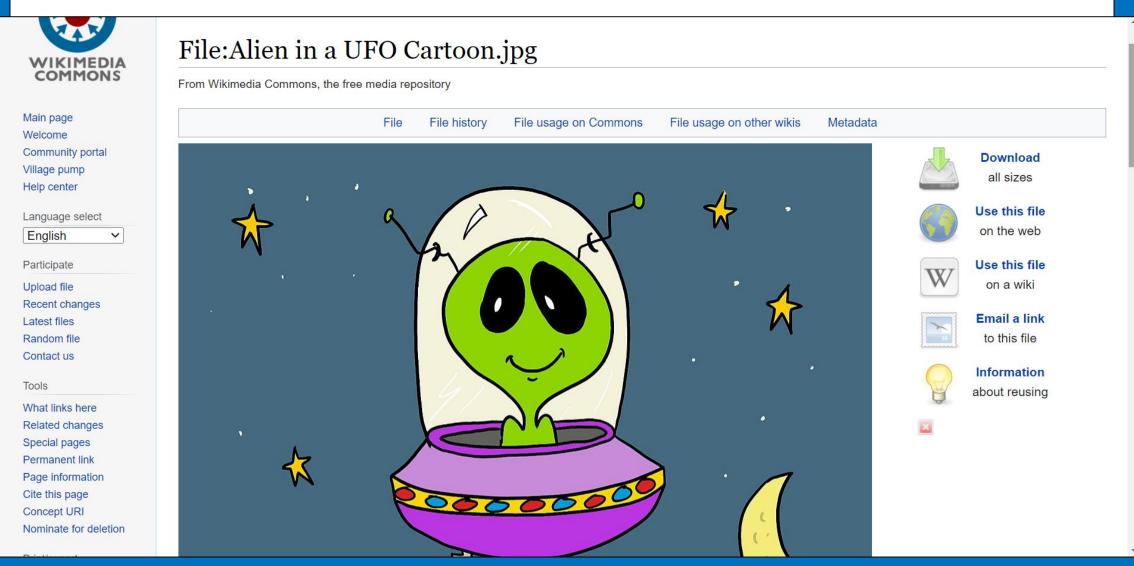

#### File:Alien in a UFO Cartoon.jpg

From Wikimedia Commons, the free media repository

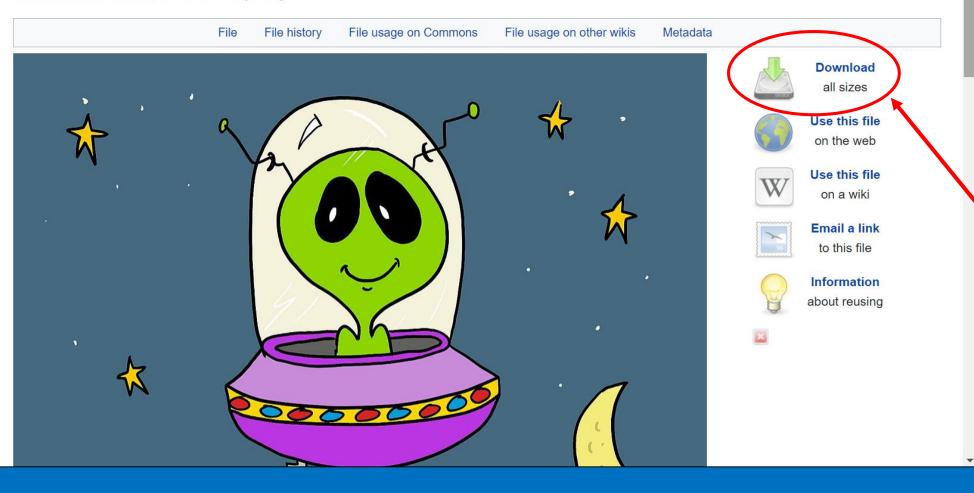

Click the download button next to the picture.

| Download this file                                                                                                    | X |
|----------------------------------------------------------------------------------------------------|---|
| Page URL:                                                                                                    |   |
| https://commons.wikimedia.org/wiki/File:Alien_in_a_UFO_Cartoon.jpg                                                                                |   |
| File URL:                                                                                                    |   |
| https://upload.wikimedia.org/wikipedia/commons/2/28/Alien_in_a_UFO_Cartoon.jpg                                                                    |   |
| Attribution:                                                                                                    | 1 |
| Joe Wos, CC BY-SA 4.0, via Wikimedia Commons                                                                                                    | Т |
| Joe Wos, CC BY-SA 4.0 <a href="https://creativecommons.org/licenses/by-sa/4.0">https://creativecommons.org/licenses/by-sa/4.0</a> , via Wikimedia | - |
| Download image file:                                                                                                    | ı |
| 64px   128px   256px   512px   1024px   Full resolution                                                                                           |   |

On a PC or laptop, you will see the Attribution details, you should copy this into your document so that the original artist is credited with the image.

On a tablet, try to make a note of the author and copy the website address to put both in your attribution. To copy the website address, click on the address bar (URL) then select and copy the address.

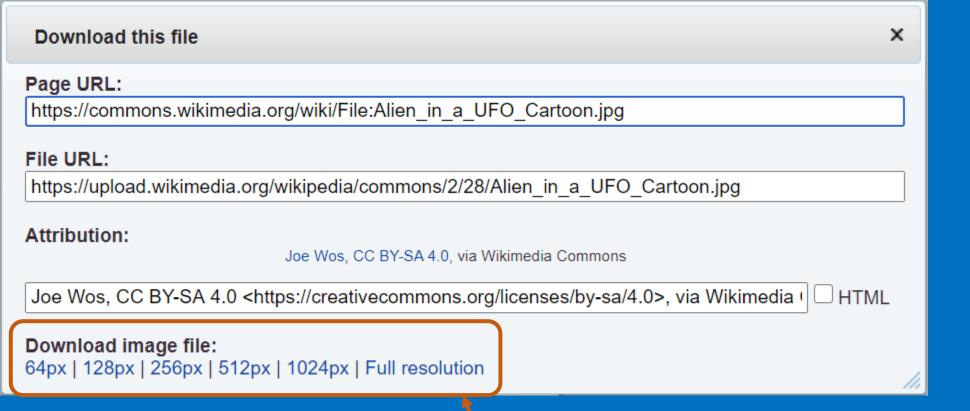

You can also choose the image size, for your document, a smaller image size will save computer memory and load your file more quickly. In general, it is best to use the smallest size that will display your image well in the document.

### When you have downloaded the image, save the image from the internet.

Remember you should still always put, somewhere on the document, where you have got this image from.

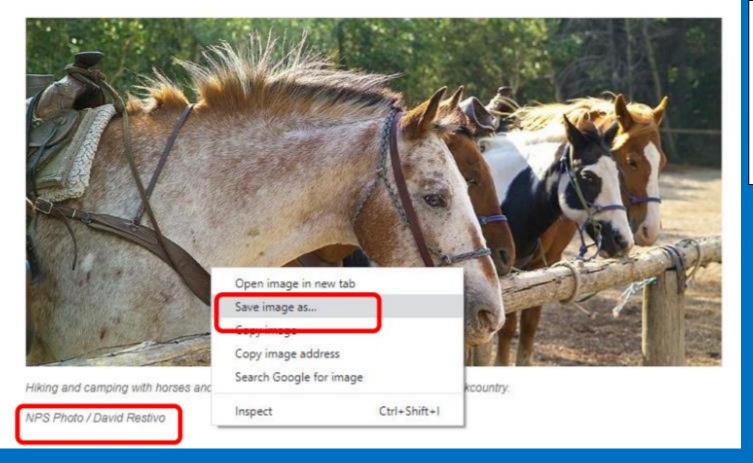

If you right click on the image, it will give you the option to 'save image as...'

You can then save this to an area on your computer.

#### TASK: Find 5 images and save them to a folder on your computer.

### When you have done that, open the folder that you have saved them files into...

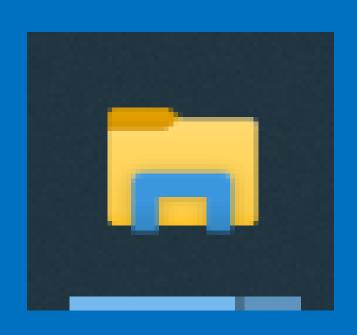

If you click on this tab at the bottom of your screen it will open up your files.

# You can then pick the file where you saved the image, from the side tabs.

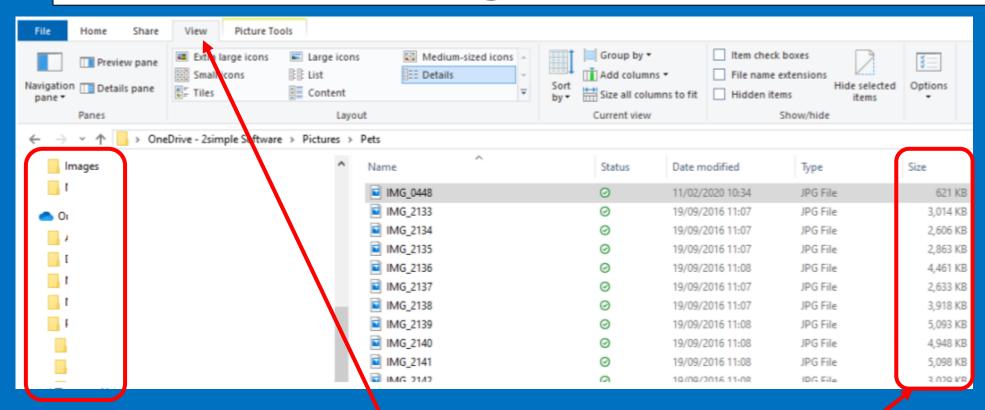

If you click 'view' at the top of the window it will show you the save images in that folder and it will show you the size of the downloaded image.

Double clicking on the file will open it in the Photos app. From here, click on the three dots in the top right-hand corner. Then click Resize:

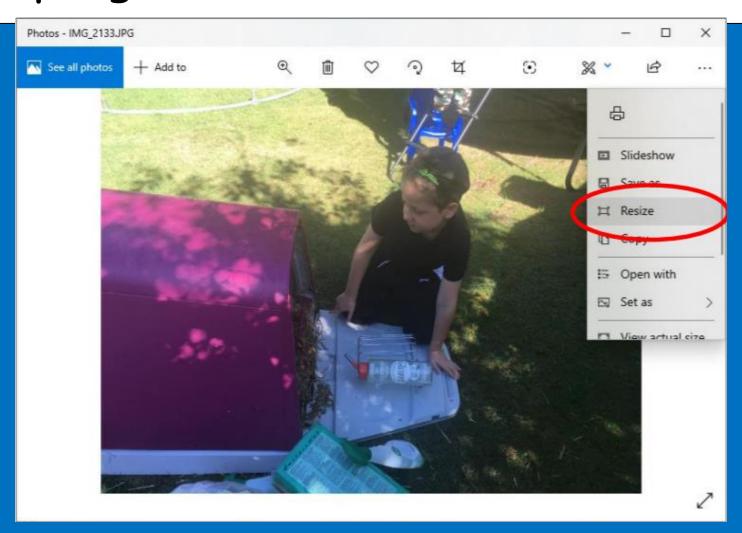

At the next screen choose M or L. Then give the file a name, this can be the same as the original plus the word 'small'. Then compare the two versions:

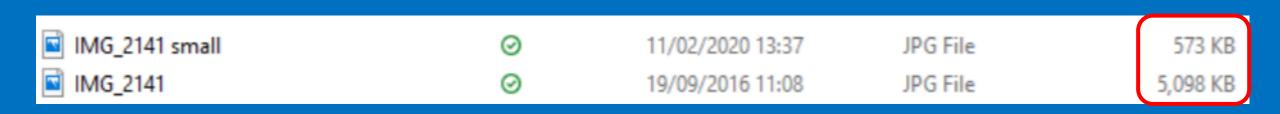

Have a go at resizing some of your images.

To insert an image into a Word document you use the Insert tab. Have a look at this tab.

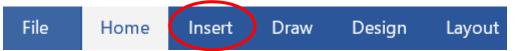

Categories vary depending upon version of Word but include:

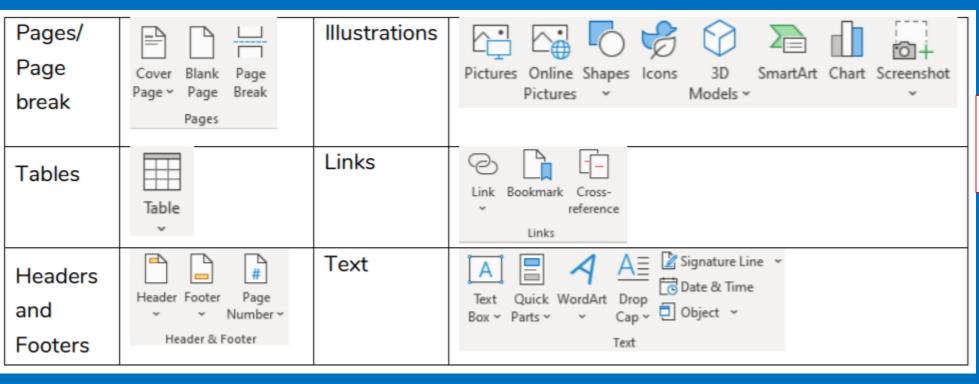

Can you spot the icon you would use to insert a picture?

#### Let's have a go at inserting our images...

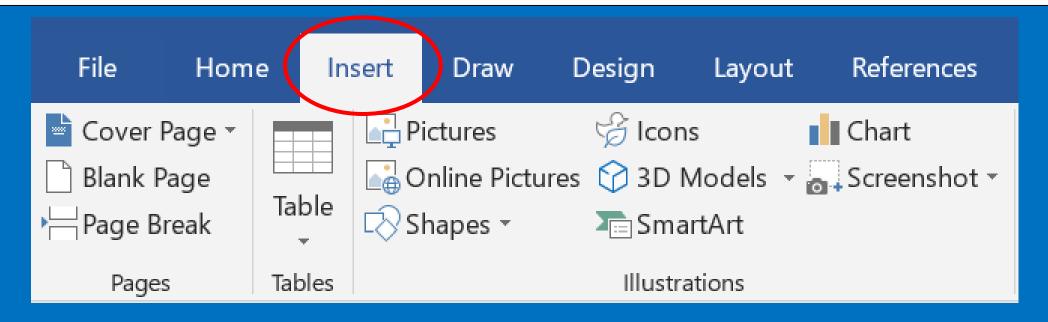

Start by clicking the insert tab at the top of the document.

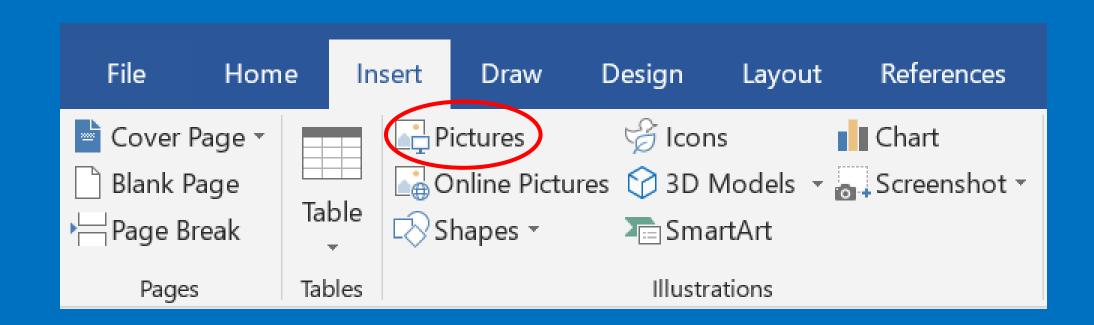

Then click on pictures.

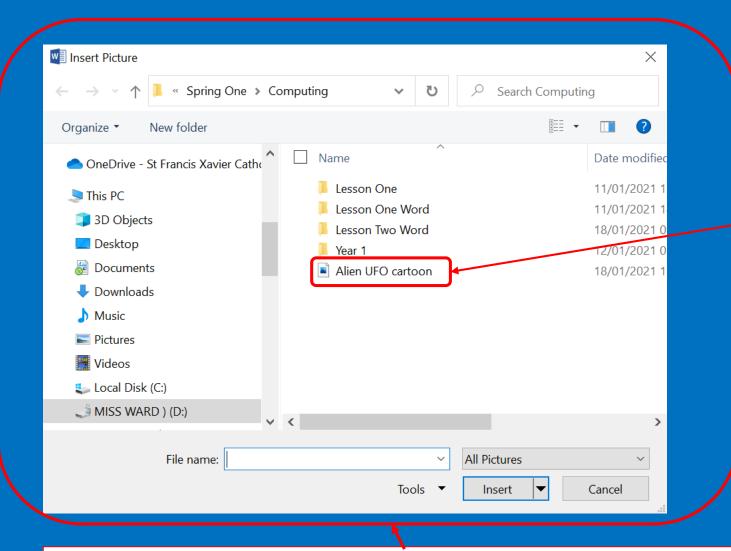

Then click on the image and press insert.

When you have clicked pictures, this box will come up. Find your saved image in the folder you saved it in.

Tadaa, your image should then appear in your word document... Have a go at doing this now and upload your documents to teams so I can see.

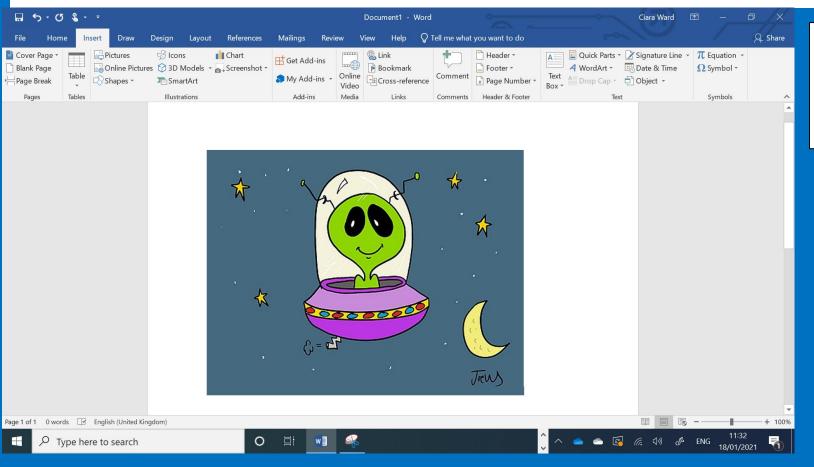

Don't worry about moving the images around, we will be looking into this in the next lesson.